**HRSA Electronic Handbooks (EHBs)**

# Fiscal Year (FY) 2025 Expanded **Hours**

<span id="page-0-0"></span>HRSA-25-084

User Guide for Applicants

Last updated on June 3, 2024

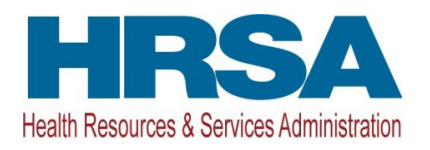

# **Contents**

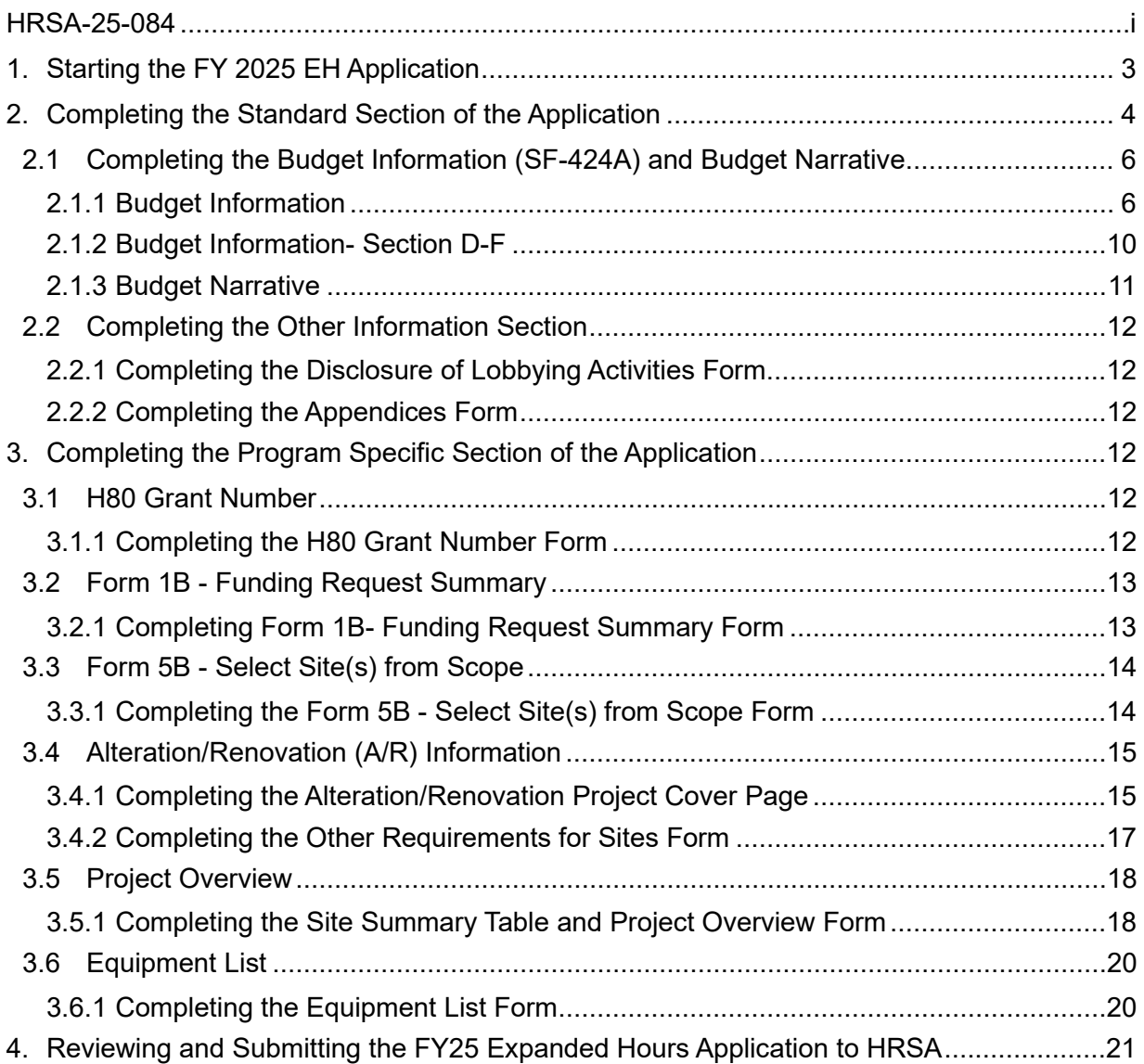

This user guide describes the steps to submit an FY 2025 EH application in the HRSA Electronic Handbooks (EHBs). Use this guide with the EH notice of funding opportunity (NOFO) and example forms, both available on the **EH** assistance technical webpage, for complete application development guidance.

For steps that have a corresponding image, the format (e.g., **Figure 5**, **1**) will include a hyperlink to the figure, and a reference to the numbered box on the image pointing out where on the screen the user should perform the action.

# <span id="page-2-0"></span>**1. Starting the FY 2025 EH Application**

Complete and submit the application by following a two-phase process:

- 1. Find the notice of funding opportunity announcement (NOFO) in Grants.gov, access the application package, and submit the completed forms in Grants.gov.
- 2. Validate, complete, and submit this application in the HRSA Electronic Handbooks (EHBs).

## **Note:**

Refer to the HRSA SF-424 Two-Tier Application Guide available at <http://www.hrsa.gov/grants/apply/applicationguide/sf424programspecificappguide.pdf> for more details related to submitting an application in Grants.gov and validating it in EHBs.

Log into EHBs and validate the application.

1. Once the application is validated in EHBs, click the Tasks tab on the EHBs homepage to navigate to the **Pending Tasks – List** page.

#### **Note:**

- If you do not have a username, you must register in EHBs. Do not create duplicate accounts.
- If you experience login issues or forget your password, contact Health Center Program Support through the [BPHC Contact Form](https://bphccommunications.secure.force.com/ContactBPHC/BPHC_Contact_Form) or (877) 464-4772 Monday-Friday, 7:00 a.m. to 8:00 p.m. ET.
- *2.* Locate the FY 2025 EH application using the EHBs application tracking number (e-mailed after successful Grants.gov submission) and click the **Start** link to begin working on the application in EHBs (if you previously accessed the application, the **Start** link will be replaced with **Edit**).

The system opens the **Application - Status Overview** page of the application (**[Figure 1](#page-3-1)**).

<span id="page-3-1"></span>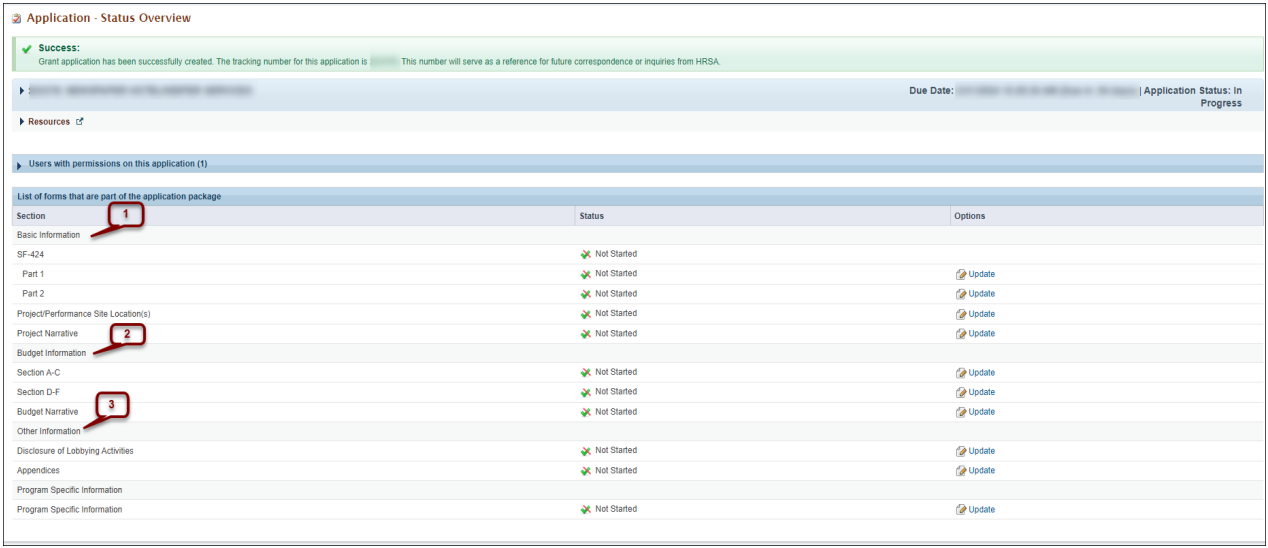

## **Figure 1: Application- Status Overview**

# <span id="page-3-0"></span>**2. Completing the Standard Section of the Application**

The Standard section of the application consists of the following main sections:

- Basic Information (**[Figure](#page-3-1) 1**, **1**)
- Budget Information (**[Figure](#page-3-1) 1**, **2**)
- Other Information (**[Figure 1](#page-3-1)**, **3**)

The Basic Information has been imported from Grants.gov and has undergone a data validation check. You may edit this information, if necessary, except for the Estimated Funding Section in SF-424 Part 2 (which will be populated once you complete the Budget Information). The Standard section consists of the following forms:

- The **SF-424 Part 1** form displays the applicant information and Point of Contact sections.
- The **SF-424 Part 2** form displays project information including the Descriptive title of applicant's project, project abstract, Congressional Districts, Proposed Project Period, and Congressional districts affected by the project. The Project Abstract information provided in Grants.gov is imported and placed in the Project Abstract field under Project Description. You may edit the abstract in this field. Do not upload the abstract as an attachment or it may count toward the page limit (**[Figure](#page-4-0) 2**, **1**). Refer to the EH NOFO for detailed guidance on the Project Abstract.

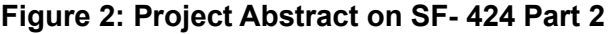

<span id="page-4-0"></span>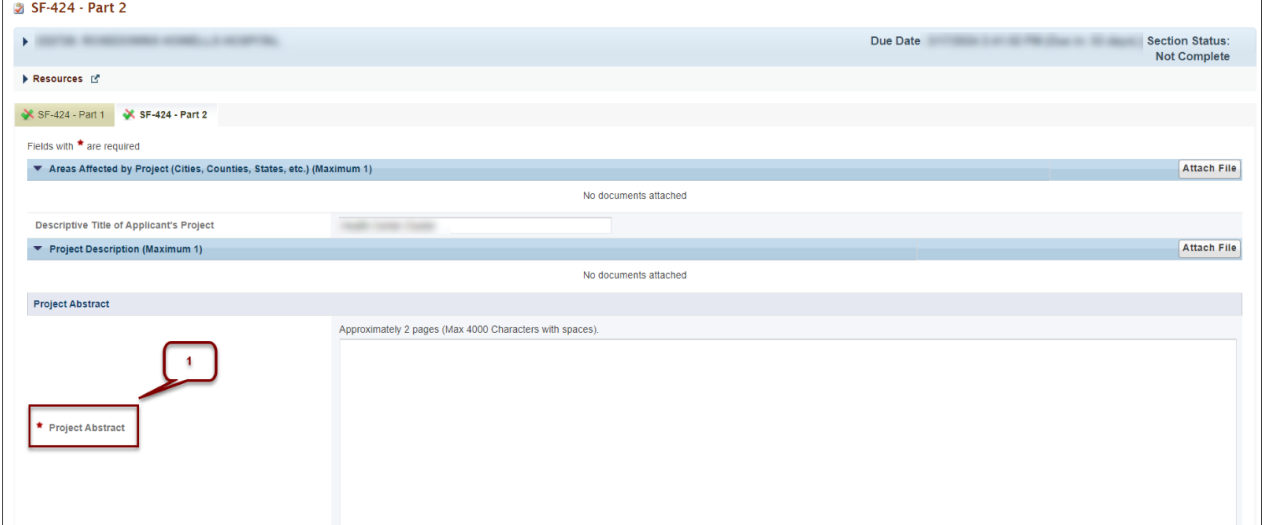

- The **Project/Performance Site Location(s)** form displays the administrative site locations and locations where you provide services. Complete this form for the location that you consider to be your main service delivery site. If you plan to provide expanded hours across multiple service delivery sites, you may enter information for just one on this form.
- In the **Project Narrative** form, attach the Project Narrative by clicking the **[Attach File]** button (**[Figure 3](#page-4-1)**, **1**) and provide a short description of up to 500 characters without spaces. Refer to the EH NOFO for detailed guidance.

#### **Figure 3: Attach Project Narrative**

<span id="page-4-1"></span>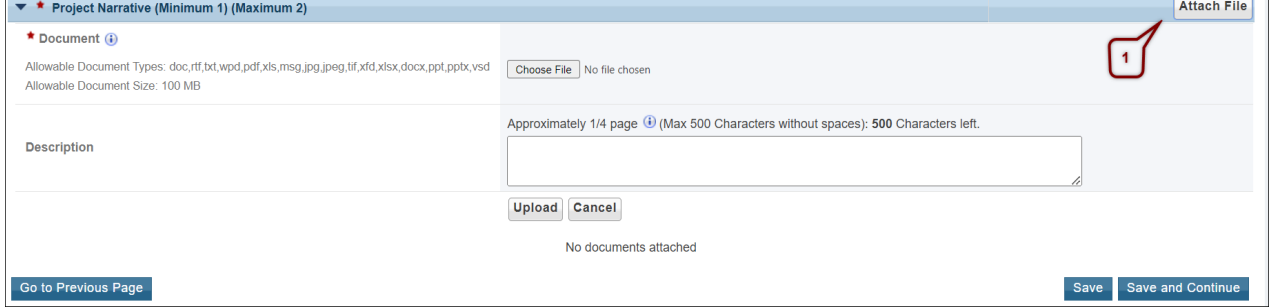

# <span id="page-5-0"></span>**2.1 Completing the Budget Information (SF-424A) and Budget Narrative**

To complete this section, you must complete the **Budget Information** form and provide a **Budget Narrative**.

# <span id="page-5-1"></span>**2.1.1 Budget Information**

The **Budget Information – Section A-C** form consists of the following three sections:

- Section A Budget Summary
- Section B Budget Categories
- Section C Non-Federal Resources
	- 1. Click the **Update** link for Section A-C on the Application Status Overview page (**[Figure 4](#page-5-2)**, **1**) to navigate to the Budget Information – Section A-C form (**[Figure 5](#page-6-0)**).
	- 2. Under **Section A Budget Summary**, click the Update Sub Program button (**[Figure](#page-6-0)  [5](#page-6-0)**, **1**) to go to the **Sub Program – Update** page (**[Figure 6](#page-6-1)**).
	- 3. Select or unselect the subprograms. Only select the subprograms for which you are currently receiving funding. Your selection should align with your current Health Center Program operational (H80) grant.
	- 4. Click the **[Save and Continue]** button and the **Budget Information Section A-C** page re-opens showing the selected subprogram(s) under Section A – Budget Summary.

<span id="page-5-2"></span>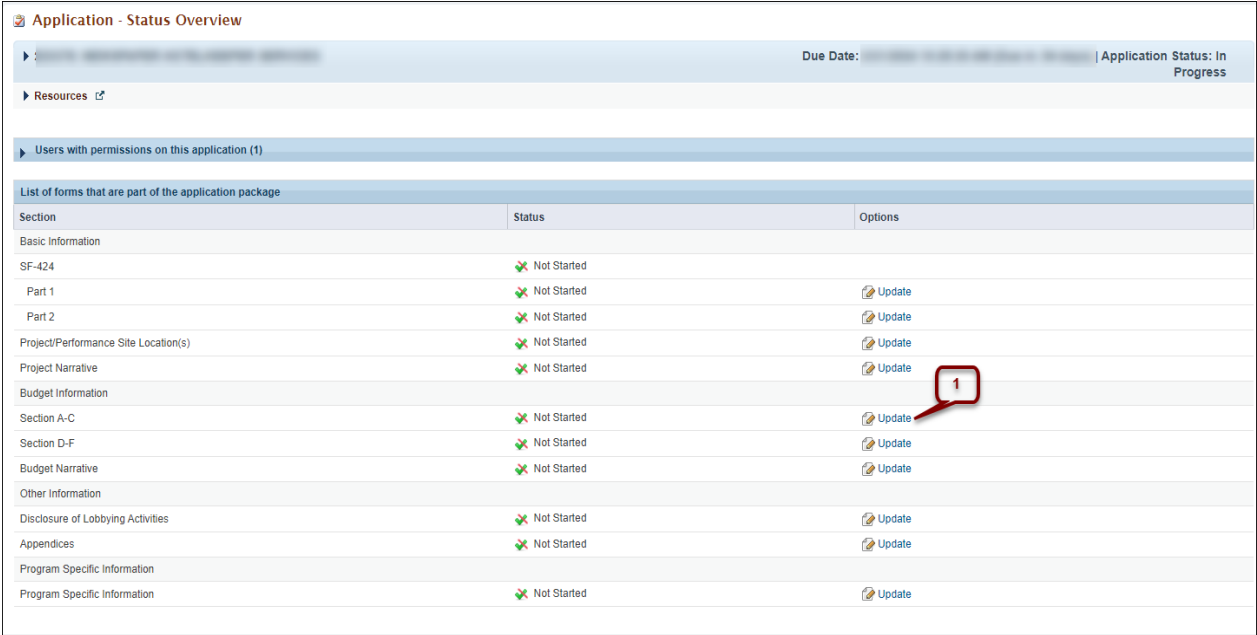

#### **Figure 4: Section A-C Update Link**

<span id="page-6-0"></span>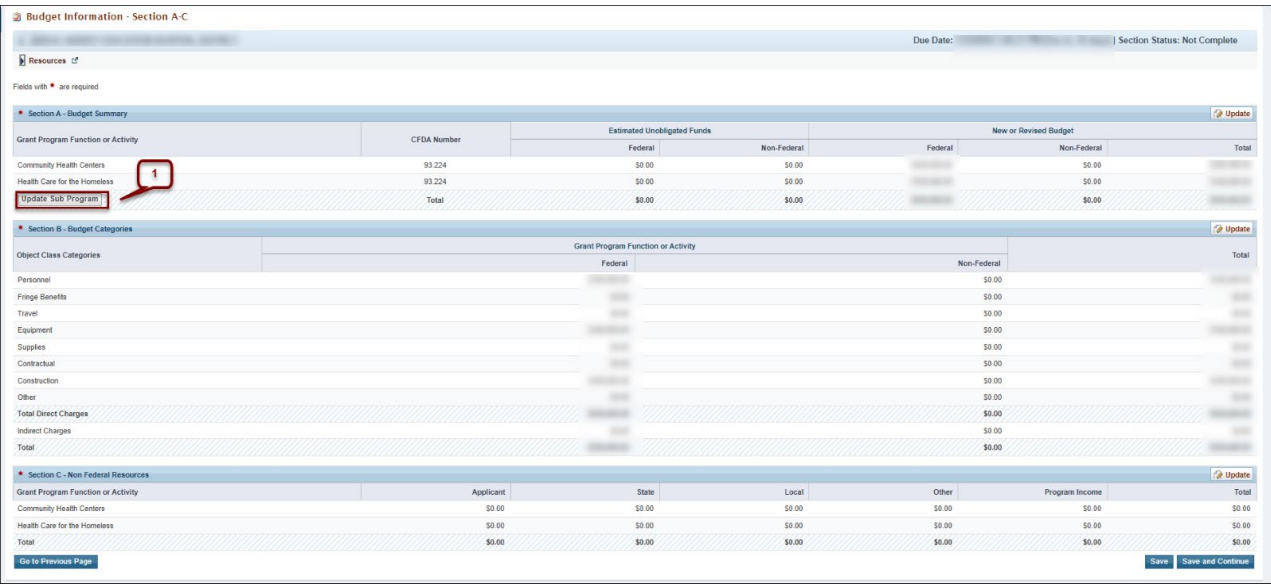

#### **Figure 5: Budget Information- Section A-C Form**

# **Figure 6: Budget Information- Section A-C Page-Update Sub Program**

<span id="page-6-1"></span>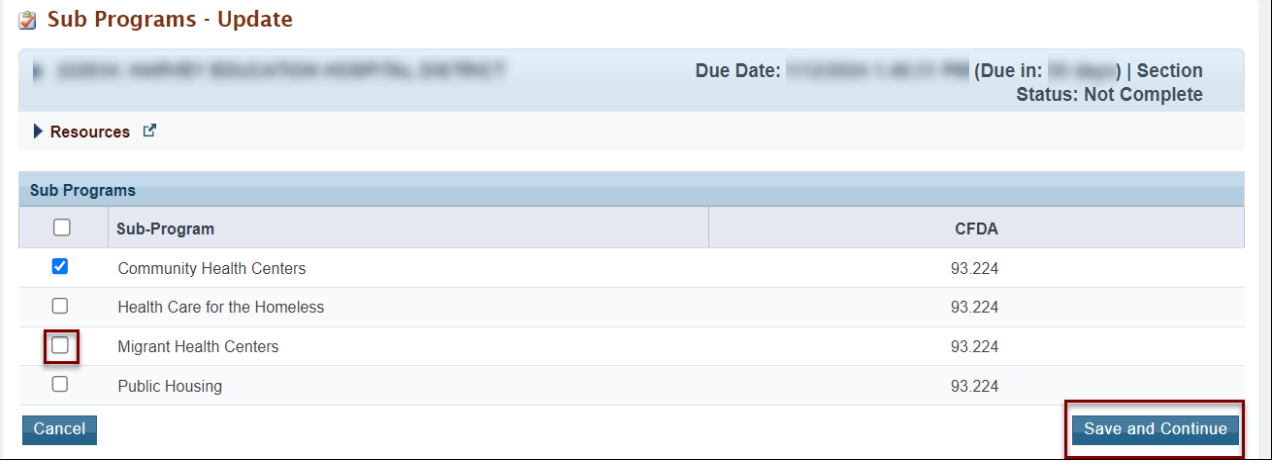

5. To enter or update the budget amount for each sub program, click the Update button in the top right corner of the Section A – Budget Summary header (**[Figure 7](#page-6-2)**, **1**) and the **Section A – Update** page will open.

## **Figure 7: Update Budget**

<span id="page-6-2"></span>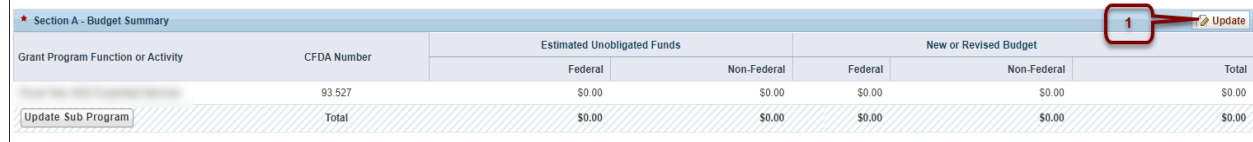

6. Under the **New or Revised Budget** section, enter the amount of federal funds (**[Figure](#page-7-0)  [8](#page-7-0)**, **1**) and non-federal funds (**[Figure 8](#page-7-0)**, **2**) that you are requesting in the applicable column for the first 12-month budget period for each requested subprogram (CHC, MHC, HCH, and/or PHPC). You must request EH funding in the same proportions as your current H80 grant. Do not enter amounts for Estimated Unobligated Funds. Your total combined federal request cannot exceed \$500,000.

<span id="page-7-0"></span>

| Section A - Update                        |                    |                                    |             |                              |                                        |                   |
|-------------------------------------------|--------------------|------------------------------------|-------------|------------------------------|----------------------------------------|-------------------|
| <b>MATING SIMPLEST</b><br>×.              |                    |                                    | Due Date:   | (Due in:                     | Section<br><b>Status: Not Complete</b> |                   |
| ▶ Resources [5]                           |                    |                                    |             |                              |                                        |                   |
| Fields with * are required                |                    |                                    |             |                              |                                        |                   |
| * Section A - Budget Summary              |                    |                                    |             |                              |                                        |                   |
| <b>Grant Program Function or Activity</b> | <b>CFDA Number</b> | <b>Estimated Unobligated Funds</b> |             | <b>New or Revised Budget</b> |                                        |                   |
|                                           |                    | Federal                            | Non-Federal | Federal                      | Non-Federal                            | Total             |
| <b>Community Health Centers</b>           | 93.224             | \$0.00                             | \$0.00      |                              | 0.00                                   |                   |
| Total                                     |                    | \$0.00                             | \$0.00      |                              | \$0.00                                 |                   |
| Cancel                                    |                    |                                    |             |                              |                                        | Save and Continue |

**Figure 8: Section A-Update Page**

7. Click the Save and Continue button to go back to the **Budget Information – Section A-C** page. It will display the updated New or Revised Budget under Section A – Budget Summary (**[Figure 9](#page-7-1)**).

#### **Figure 9: Section A- Budget Summary Page after Update**

<span id="page-7-1"></span>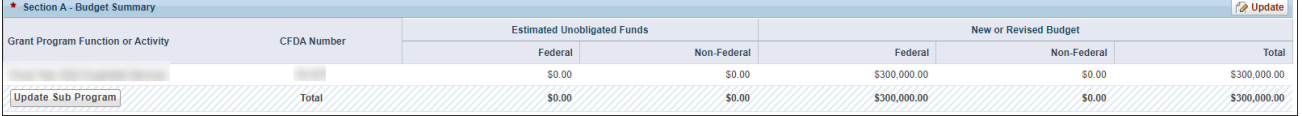

- 8. In Section B Budget Categories, provide the federal and non-federal funds across object class categories for year 1. Click the Update button at the top right corner of the Section B header (**[Figure 10](#page-8-0)**) to open the **Section B – Update** page (**[Figure 11](#page-8-1)**).
- 9. Enter the federal amount for each object class category under the Federal column (**[Figure 11](#page-8-1)**, **1**).
	- Enter "0" in the Federal or Non-Federal columns of the Object Class Categories that are not applicable.
	- You may request funding for equipment (enter on the Equipment row) and/or minor alteration/renovation (enter on the Construction row). The combined onetime funding request cannot exceed \$150,000.
- 10. Enter the non-federal amount for each applicable object class category under the Non-Federal column (**[Figure 11](#page-8-1)**, **2**). Enter the total budget for the EH application, including both program income and all other non-grant funding sources that support the EH scope of project.
- 11. To see the total before proceeding back to the **Budget Information- Section A-C**, click **Calculate Total**.

#### 12. Click the Save and Continue button (**[Figure 11](#page-8-1)**, **3**) to go back to the **Budget Information – Section A-C** page (**[Figure 5](#page-6-0)**).

<span id="page-8-0"></span>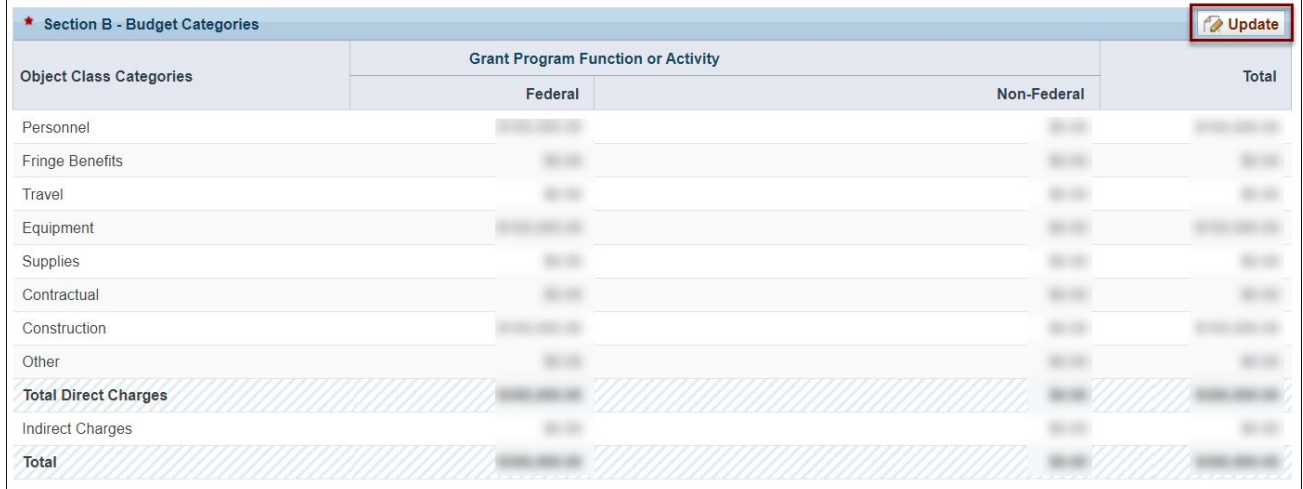

#### **Figure 10: Section B-Budget Categories**

## **Figure 11: Section B-Update Page**

<span id="page-8-1"></span>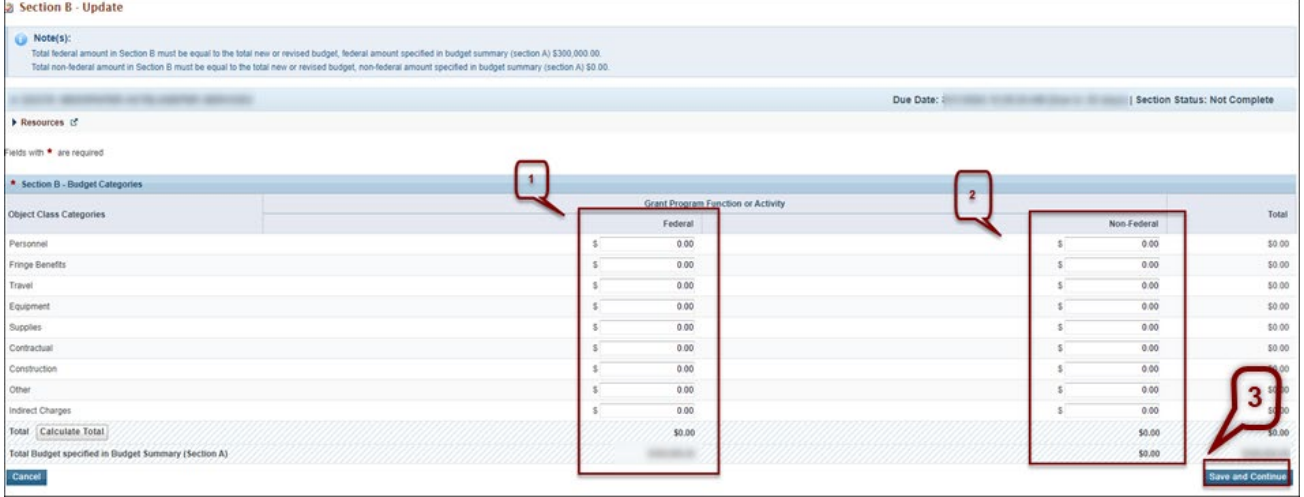

- 13. In **Section C Non- Federal Resources**, enter the non-federal amount specified in **Section A – Budget Summary** across the applicable non-federal resources by clicking the **[Update]** button in the top right corner of the **Section C** header (**[Figure 12](#page-9-1)**, **1**).
	- The total non-federal amount in **Section C Non- Federal Resources** must be equal to the total new or revised non-federal amount specified in Section A –Budget Summary of the **Budget Information – Section A-C** form.
- 14. Click the Save and Continue button to proceed to the next form (**[Figure 12](#page-9-1)**, **2**).

#### **Figure 12: Section C- Non Federal Resources**

<span id="page-9-1"></span>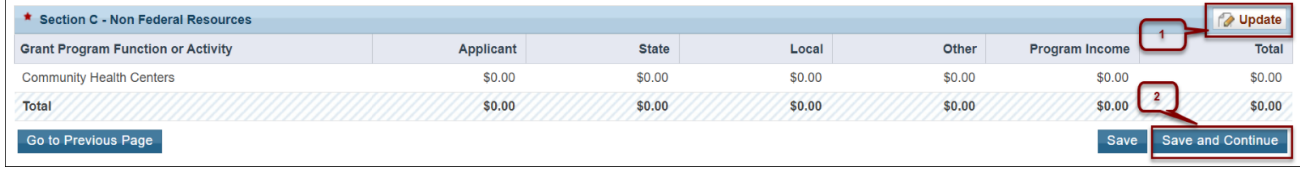

# <span id="page-9-0"></span>**2.1.2 Budget Information- Section D-F**

The **Budget Information – Section D-F** page consists of the following three sections:

- Section D Forecasted Cash Needs
- Section E Federal Funds Needed for Balance of the Project
- Section F Other Budget Information
	- 1. **Section D Forecasted Cash Needs**, leave this section blank.
	- 2. **Section E Federal Funds Needed for Balance of the Project**, click the **Update** button in the top right corner of Section E to request EH funding for year 2 (**[Figure 13](#page-10-1)**, **1**). Enter the EH funding requested for year 2 in the "First" column under Future Funding Periods (Years), broken down for each proposed type of Health Center Program funding (CHC, MHC, HCH, and/or PHPC) (**[Figure 14](#page-10-2)**, **1**). Leave the other columns blank. Click Save and Continue to proceed back to **Budget Information-Section D-F**.
	- 3. In **Section F Other Budget Information**, click the **Update** button in the top right corner of Section F (**[Figure 13](#page-10-1)**, **2**). If applicable, explain amounts for individual object class categories that may appear out of the ordinary in Direct Charges. In Indirect Charges, enter the type of indirect rate (provisional, predetermined, final, fixed, or de minimis) that will be in effect during the period of performance. This section is optional.
	- 4. Click the Save and Continue button to proceed to the next form (**[Figure 13](#page-10-1)**, **3**).

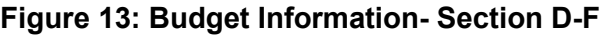

<span id="page-10-1"></span>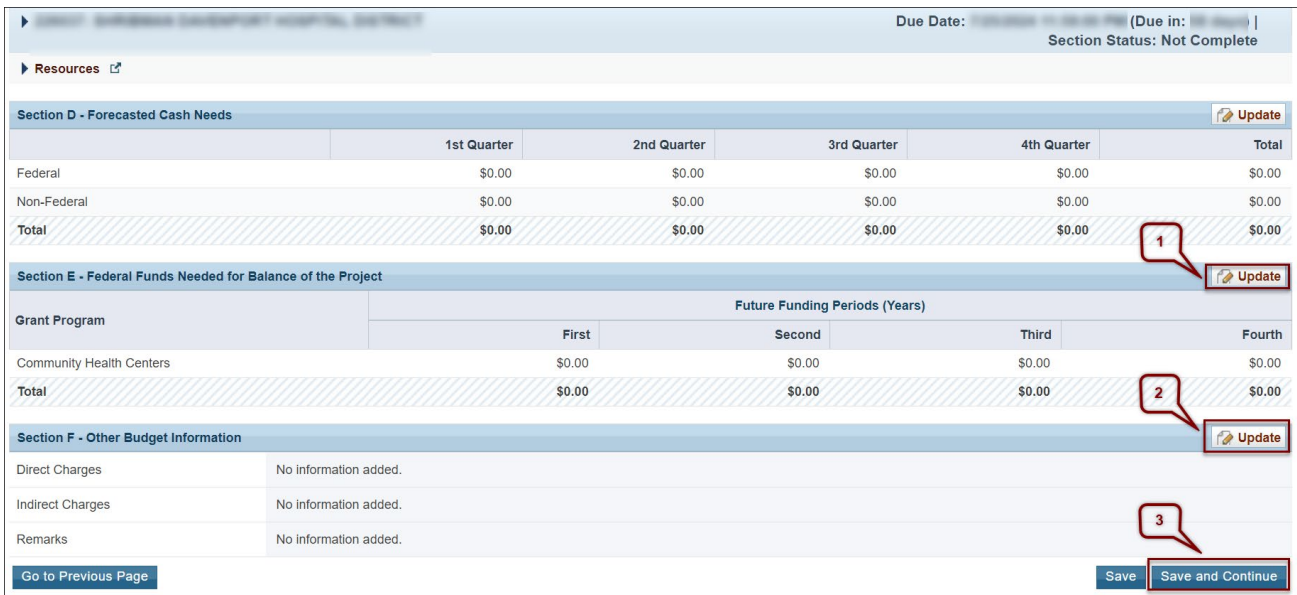

## **Figure 14: Section E**

<span id="page-10-2"></span>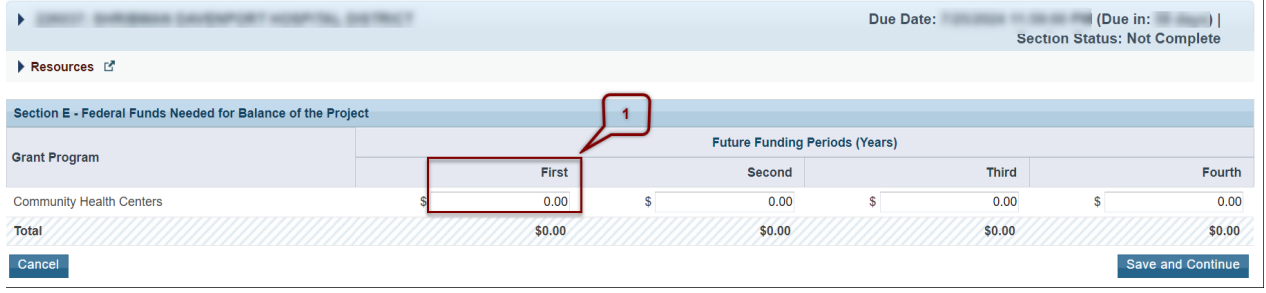

# <span id="page-10-0"></span>**2.1.3 Budget Narrative**

Upload the Budget Narrative by clicking the **[Attach File]** button (**[Figure 15](#page-10-3), 1**). Once completed, click the **[Save and Continue]** button to proceed to the Disclosure of Lobbying Form.

#### **Figure 15: Budget Narrative**

<span id="page-10-3"></span>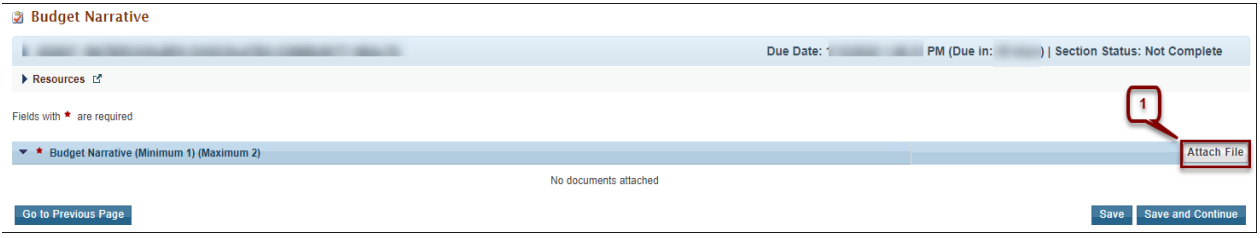

# <span id="page-11-0"></span>**2.2 Completing the Other Information Section**

The Other Information section consists of the Disclosure of Lobbying Activities and Appendices forms.

# <span id="page-11-1"></span>**2.2.1 Completing the Disclosure of Lobbying Activities Form**

Answer the question about lobbying activities. If you select yes, complete all sections of the **Disclosure of Lobbying Activities** form. If you select no, you may skip the rest of the form. Click the Save and Continue button to proceed to the **Appendices** form.

# <span id="page-11-2"></span>**2.2.2 Completing the Appendices Form**

Upload the following attachments, as applicable, by clicking the associated **[Attach File]** button for each (**[Figure 16](#page-11-6)**): Attachment 1: Other Relevant Documents (as applicable) (minimum 0) (maximum 5). If your budget includes indirect costs, upload your Indirect Cost Rate Agreement as an attachment.

<span id="page-11-6"></span>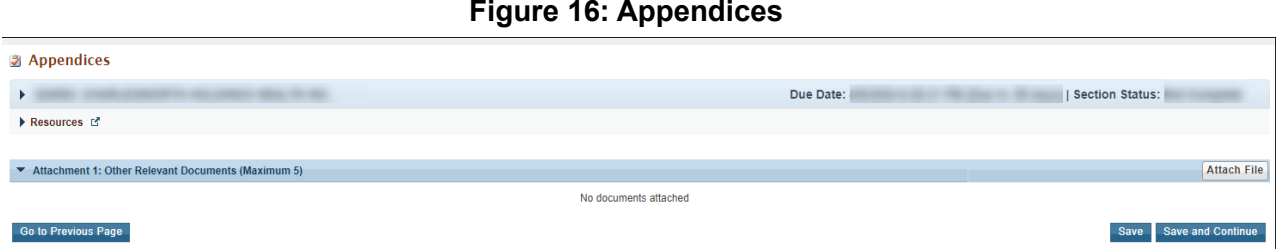

After completing the **Appendices** form, click the [**Save and Continue]** button to proceed to the **Program Specific Information – Status Overview** page.

# <span id="page-11-3"></span>**3. Completing the Program Specific Section of the Application**

# <span id="page-11-4"></span>**3.1 H80 Grant Number**

The Health Center Program Operational Grant Number is a mandatory field, and the application cannot be submitted if the H80 grant number is not valid.

# <span id="page-11-5"></span>**3.1.1 Completing the H80 Grant Number Form**

- 1. Enter the H80 grant number for your organization in the H80 Grant Number field (**[Figure 17](#page-12-2)**).
- 2. Click the **[Save and Continue]** button to add proceed to the **Form 1B- Funding Request Summary**.

#### **Figure 17: H80 Grant Number**

<span id="page-12-2"></span>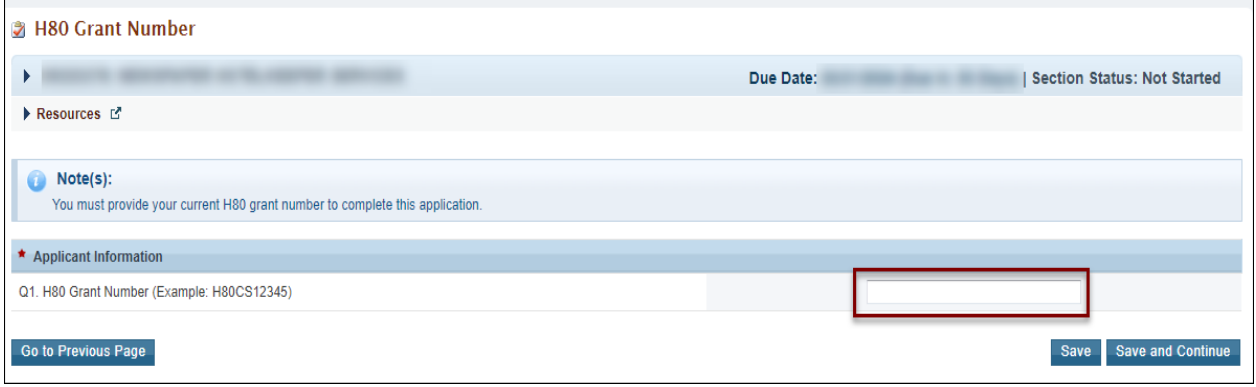

# <span id="page-12-0"></span>**3.2 Form 1B - Funding Request Summary**

**Form 1B** confirms the funding request and is used to specify any one-time funding (which should also appear in the **Budget Information- Section A** form in the Equipment and/or Construction rows). The EH Federal Funds Request (**[Figure 18](#page-13-2)**, **1**) is pre-populated from the **Budget Information – Section A,** New or Revised Budget, Federal total (**[Figure 8](#page-7-0)**).

## <span id="page-12-1"></span>**3.2.1 Completing Form 1B- Funding Request Summary Form**

- 1. Select the appropriate option in the One-Time Funding Request section based on the intended use of the requested EH funds (**[Figure 18](#page-13-2)**, **2**). This should align with **Budget Information – Section B – Budget Categories** (**[Figure 10](#page-8-0)**), in the Equipment and/or Construction rows.
- 2. One-time funding for equipment and minor alteration/renovation (A/R) costs are only allowable in year 1 and must not exceed \$150,000. If needed, go to **Section B – Budget Categories** in the **SF-424A Budget Information** form to edit the Federal funds requested for Equipment and/or Construction (minor A/R).
- 3. Click on the **[Save]** button to save all your progress.
- 4. Click on the **[Save and Continue]** button to proceed to **Form 5B- Select Site(s) from Scope.**

#### **Figure 18: Form 1B - Funding Request Summary**

<span id="page-13-2"></span>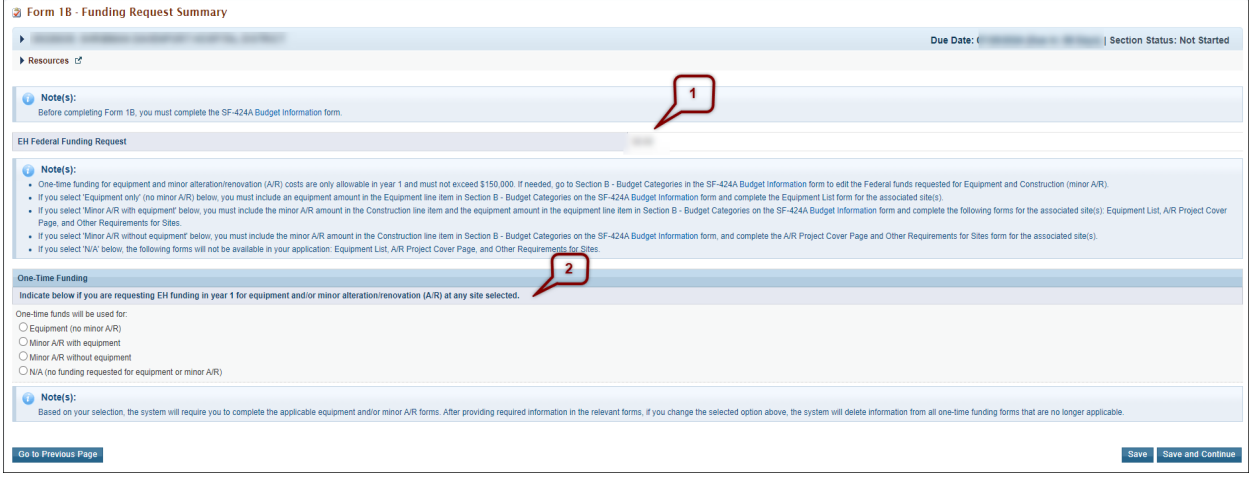

# <span id="page-13-0"></span>**3.3 Form 5B - Select Site(s) from Scope**

**Form 5B - Select Site(s) from Scope** enables you to pick from your existing site(s) for your EH application. If you are proposing minor A/R, Form 5B is also used to designate the site(s) at which alterations/renovations will occur.

# <span id="page-13-1"></span>**3.3.1 Completing the Form 5B - Select Site(s) from Scope Form**

- 1. Click the **[Pick Site from Scope]** button above the existing sites in scope section (**[Figure 19](#page-13-3)**).
- 2. The system navigates to the **Select Site from Scope** page, populated with the sites in your H80 Scope (**[Figure 20](#page-14-2)**).
- 3. Click the **[Select this Site]** (**[Figure 20](#page-14-2)**, **1**) link for each site where you will increase hours of operation. You cannot select Temporary Sites or Administrative Sites.
- 4. You can only select one site at a time. The system will return you to the Form 5B Select Site(s) from Scope page. Click the **[Pick Site from Scope]** button for each existing site where hours will be expanded.
- 5. After choosing the site(s), click the **Save and Continue** button to save your work and proceed to **A/R Information**.

<span id="page-13-3"></span>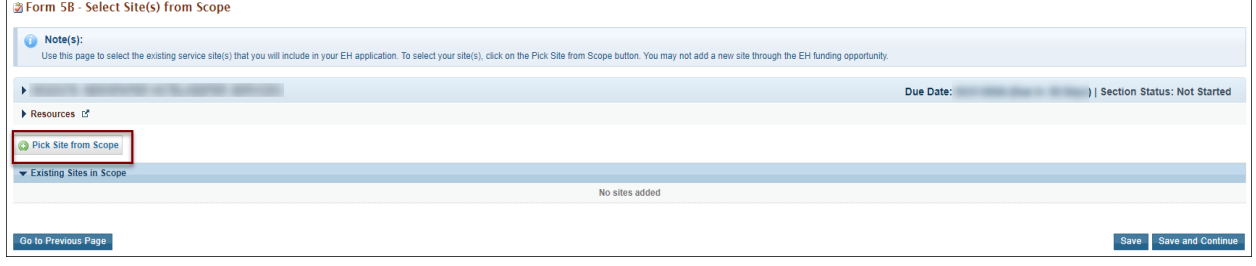

## **Figure 19: Form 5B – Select Site(s) from Scope**

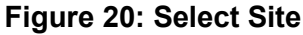

<span id="page-14-2"></span>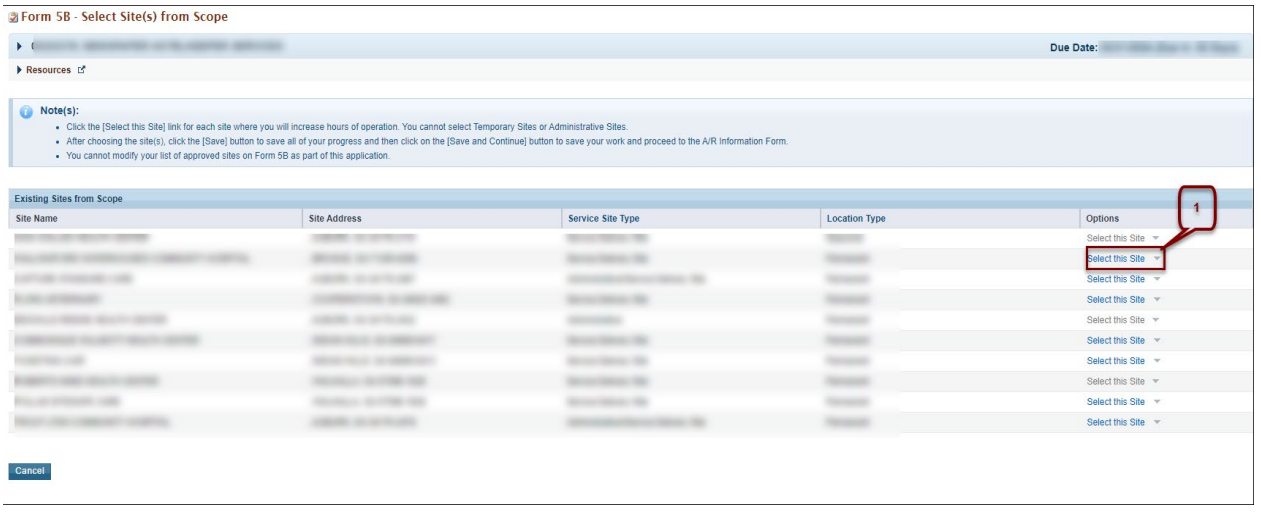

# <span id="page-14-0"></span>**3.4 Alteration/Renovation (A/R) Information**

If you did not request to use EH funding for minor A/R on Form 1B, then this section does not apply to you. If you are requesting funding for minor A/R (with or without equipment), you must complete the Alteration/Renovation (A/R) Project Cover Page and Other Requirements for Sites forms in EHBs for each site where minor A/R is proposed. The Alteration/Renovation (A/R) Information page will prepopulate selected sites from Form 5B – Select Site(s) from Scope form.

- 1. For each site(s) where alteration/renovation will take place, answer 'Yes' to **Are you requesting federal one-time funding for minor alteration/renovation at this site?**  (**[Figure 21,](#page-15-0) 1**)**.**
- 2. Click on the **[Update]** link (**[Figure 21,](#page-15-0) 2**) for each site to complete the **Alteration/Renovation (A/R) Project Cover Page** (**[Figure 22](#page-15-1)**) and the **Other Requirements for Sites** (**[Figure 23](#page-16-1)**) for each site.

## <span id="page-14-1"></span>**3.4.1 Completing the Alteration/Renovation Project Cover Page**

- 1. Complete the questions on the **Alteration/Renovation (A/R) Project Cover Page** and provide the required attachments.
- 2. The EID checklist is provided in EHBs as a template to download, complete, and upload to this form.
- 3. Click on the **[Save]** button to save all your progress.
- 4. Click on the **[Save and Continue]** button to proceed to the **Other Requirements for Sites** form (**[Figure 23](#page-16-1)**).

# **Figure 21: Alteration/Renovation Information**

<span id="page-15-0"></span>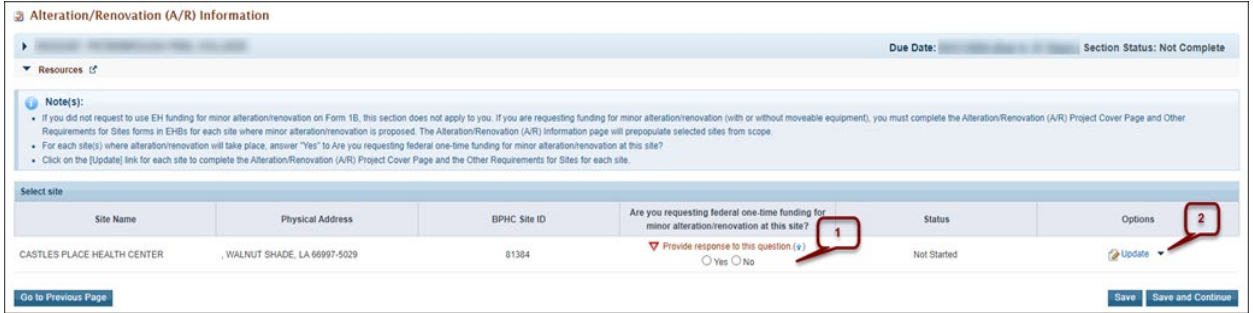

# **Figure 22: Project Cover Page**

<span id="page-15-1"></span>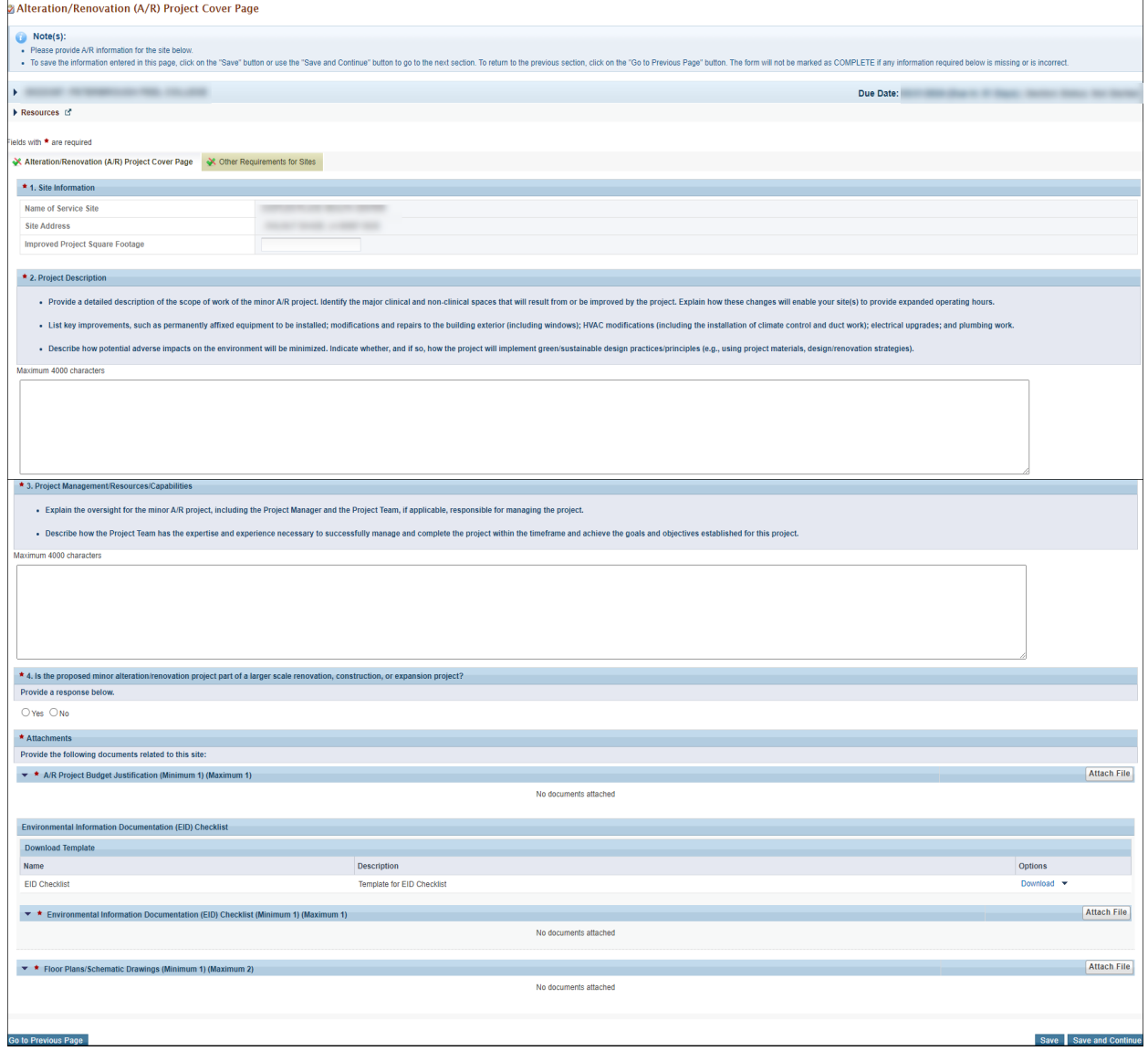

## <span id="page-16-0"></span>**3.4.2 Completing the Other Requirements for Sites Form**

If you are requesting one-time funding for minor A/R, you must complete the **Other Requirements for Sites** form. This form addresses site control, federal interest, and cultural resources, and historic preservation considerations related to the project.

- 1. Identify whether the site is owned or leased. If leased, answer question 1B.
- 2. Answer the questions under Cultural Resource Assessment and Historic Preservation Considerations.
- 3. Provide the required attachments, including property information. If the site is leased (even if you do not pay to use the site), you must upload a Landlord Letter of Consent. If the site is owned, it is not required.
- 4. Click on the **[Save]** button to save all your progress.
- 5. Click on **[Save and Continue]** to go back to the **Alteration/Renovation (A/R) Information [\(Figure 21\)](#page-15-0)**.

<span id="page-16-1"></span>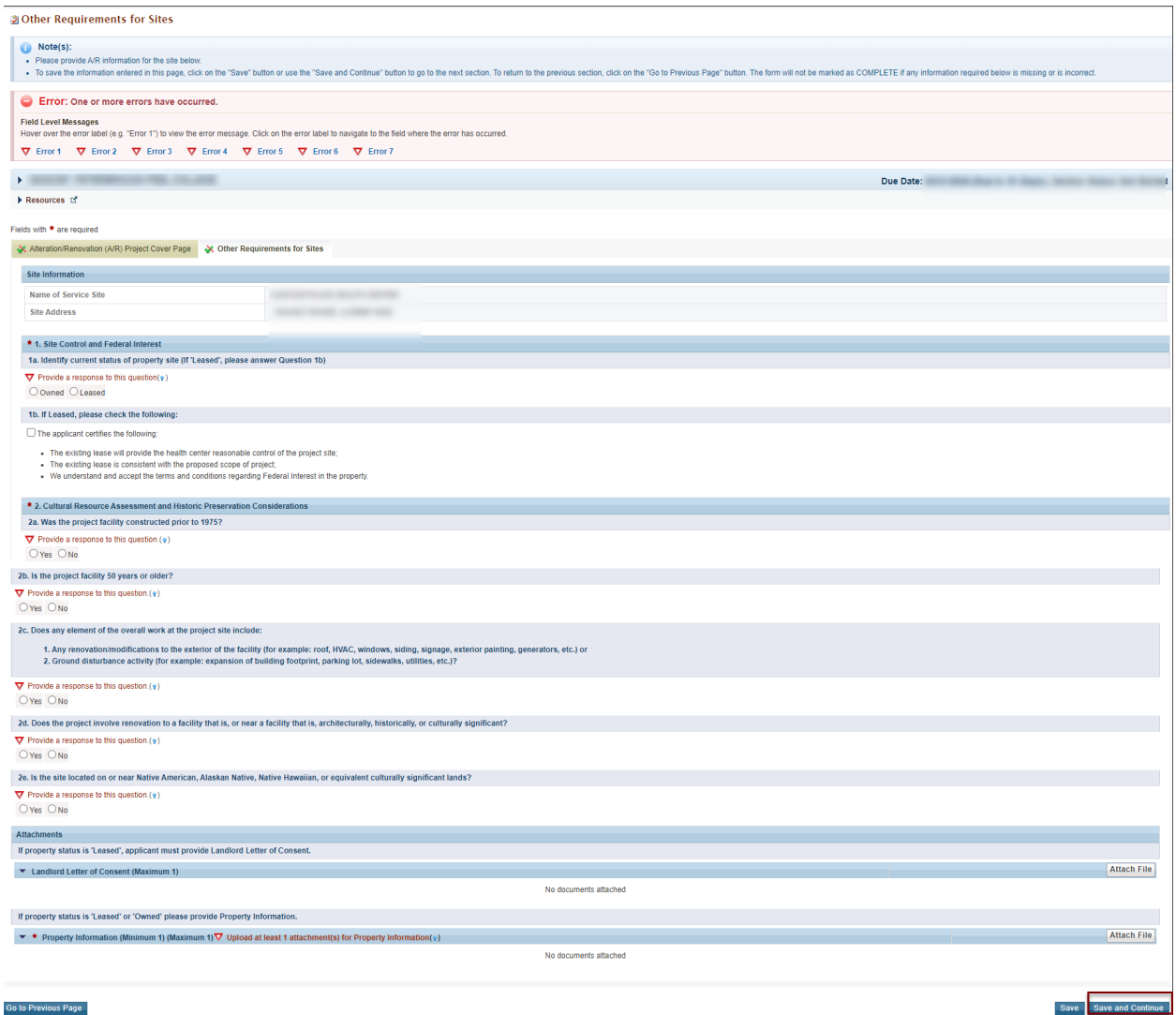

## **Figure 23: Other Requirements for Sites**

# <span id="page-17-0"></span>**3.5 Project Overview**

# <span id="page-17-1"></span>**3.5.1 Completing the Site Summary Table and Project Overview Form**

The sites in the summary table are populated from those you selected on the **Form 5B – Select Site(s) from Scope** page.

- 1. If you need to add or remove a site, please open **Form 5B Select Site(s) from Scope** to make changes.
- 2. Sites referenced in your Project Narrative should match the sites listed in your Site Summary Table.
- 3. Click the **[Update]** link under **Actions** for each site to complete Site Information questions (**[Figure 25](#page-18-0)**,**1**).
- 4. In the **Site Information- Hours of Operation table**, for each site listed, enter the number of additional hours proposed in A4 (**[Figure 25](#page-18-0)**, **1**) and the proposed new total hours as a result EH funding in A5 (**[Figure 25,](#page-18-0) 2**). A5 (proposed new total hours) should equal A3 (number of current hours from your Form 5B) plus A4 (number of additional hours). You must calculate this manually since the system will not provide an automatic sum of columns A3 (number of current hours) plus A4 (number of additional hours).
- 5. Click **Save and Continue** to save your progress. The data entered in **Site Information- Hours of Operation** will display updated in the Site Summary Table.
- **6. After completing the Site Summary Table**, complete sections B through E in the Project Overview Form. These questions are about your **overall proposed project**. You will answer these questions one time about your overall project across all sites where additional hours are proposed. (**[Figure 24,](#page-18-1) 2)**.
- 7. Section **B:** Describe your plan for increasing hours in a short narrative. Include a timeline for key tasks/deliverables, including how many hours you plan to add within the first 6 months of award. Your response can be up to 3,000 characters (approximately 500 words).
- 8. Section **C:** Note which in-scope services will be available during your additional hours of operation. You must have at least one response of 'Yes.'
- 9. Section **D:** 
	- In D1, answer 'Yes' or 'No' for whether you plan to use EH funding to change the service delivery method for any service in your Form 5A: Services Provided. You may change the way a service is provided, but you cannot add a service to scope with this funding.
	- If you answer 'Yes' in D1, provide a description in D2 of your proposed changes and timeline for the modifications.
	- If you plan to use EH Funding to change the service delivery method for any service, you will need to submit a **Scope Adjustment or Change In Scope** request outside of this EH application.
- 10. Section **E**: Enter the number of estimated unduplicated new patients your health center will serve in 2025 as a result of your EH project. This number may be added to your Patient Target if funding continues beyond the 2-year period of performance.
- 11. When the form is complete, click the **Save and Continue** button.

# **Figure 24: Project Overview**

<span id="page-18-1"></span>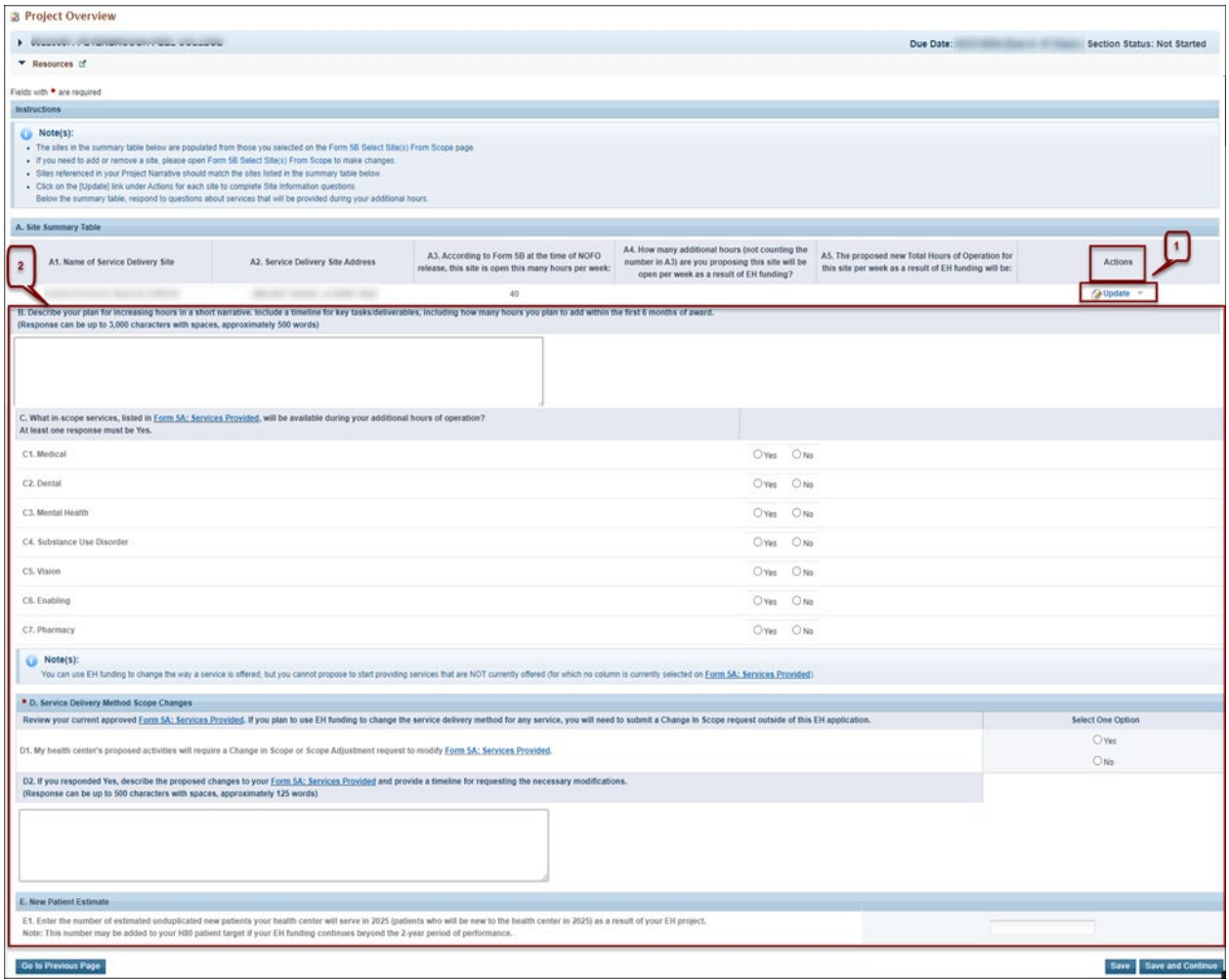

# **Figure 25: Site Information-Hours of Operation**

<span id="page-18-0"></span>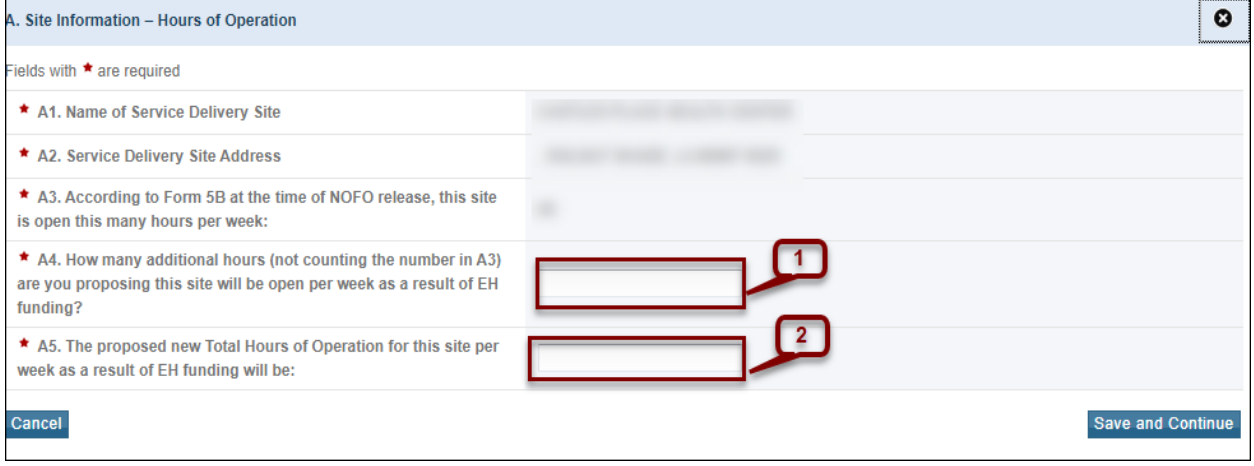

# <span id="page-19-0"></span>**3.6 Equipment List**

If you did not request to use EH funding for equipment in year 1 in the **SF-424A Section B – Budget Categories** (**[Figure 5](#page-6-0)**) and did not select it in **Form 1B**, then the **Equipment List Form** (**[Figure 26](#page-19-2)**) does not apply to you. The total equipment price on the **Equipment List Form** (**[Figure](#page-19-2)  [26](#page-19-2)**) must equal the federal year 1 equipment costs on the **SF-424A Section B – Budget Categories** (**[Figure 5](#page-6-0)**) form.

# <span id="page-19-1"></span>**3.6.1 Completing the Equipment List Form**

- 1. Click on the **[Add]** button (**[Figure 26](#page-19-2)**, **1**) to proceed to the Equipment Information Add Form (**[Figure 27](#page-20-1)**).
- 2. Select the equipment type, either "Clinical" or "Non-Clinical" (**[Figure 27,](#page-20-1) 1**)
- 3. Enter a brief narrative description of the equipment item, up to 50 characters, including spaces.
- 4. Enter the unit price (\$). To be classified as equipment, the unit price must be at least \$5,000. Costs that are less than \$5,000 per unit should be included as Supplies on the **SF-424A Section B – Budget Categories** (**[Figure 5](#page-6-0)**) form.
- 5. Enter the number of units to be purchased.
- 6. Click on the **[Save]** button to save all your progress.
- 7. Click on the **[Save and Continue]** button to return to the **Equipment List Form**.
- 8. To edit an equipment item, click on the **Update** link under the Options menu (**[Figure](#page-20-2)  [28,](#page-20-2) 1**). To delete an equipment item, click on the **Delete** link under the Options menu (**[Figure 28](#page-20-2)**, **2**).
- 9. Click on the **[Save]** button to save all your progress.
- 10. Click on the **[Save and Continue]** button to proceed to the **Project Overview** page.

#### **Figure 26: Equipment List**

<span id="page-19-2"></span>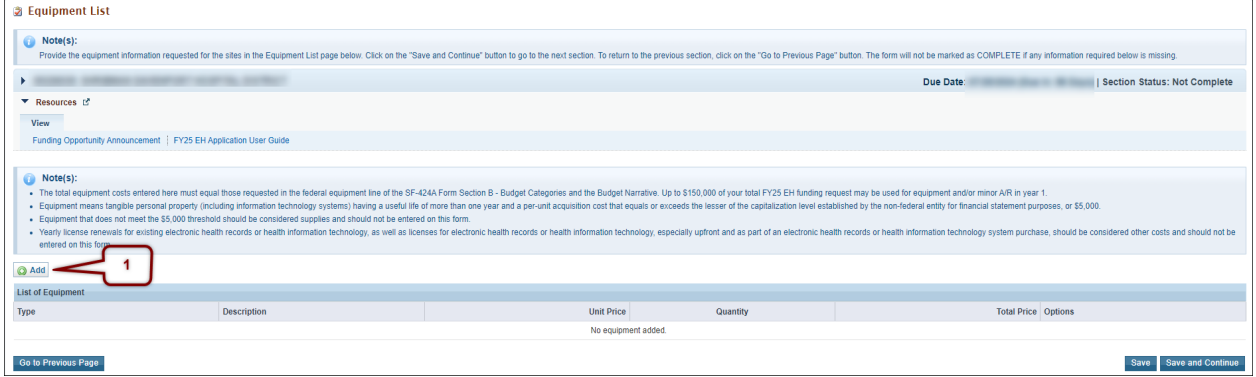

#### **Figure 27: Equipment List-Add Page**

<span id="page-20-1"></span>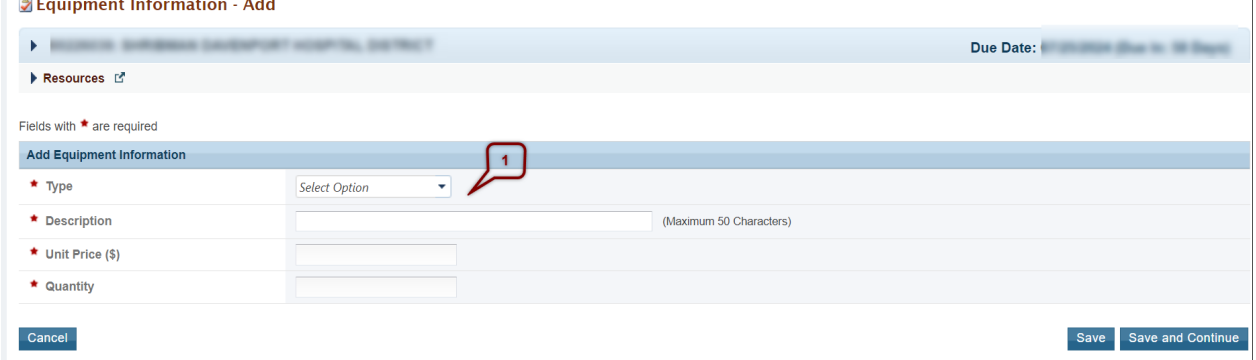

#### **Figure 28: Equipment List-Update Page**

<span id="page-20-2"></span>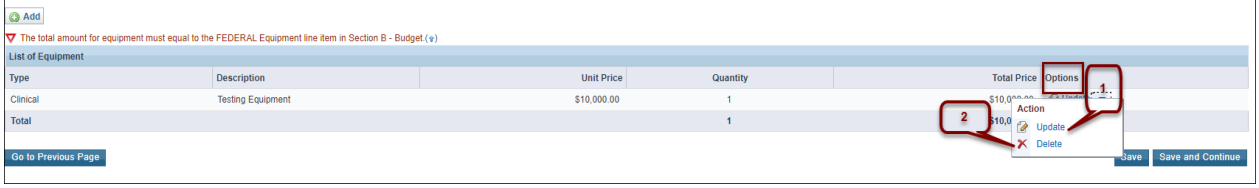

# <span id="page-20-0"></span>**4. Reviewing and Submitting the FY25 Expanded Hours Application to HRSA**

To review your application, follow the steps below:

1. Go to the standard section of the application using the **Grant Application** link in the navigation links displayed at the top of the **Program Specific** forms.

#### **Figure 29: Review Link**

<span id="page-20-3"></span>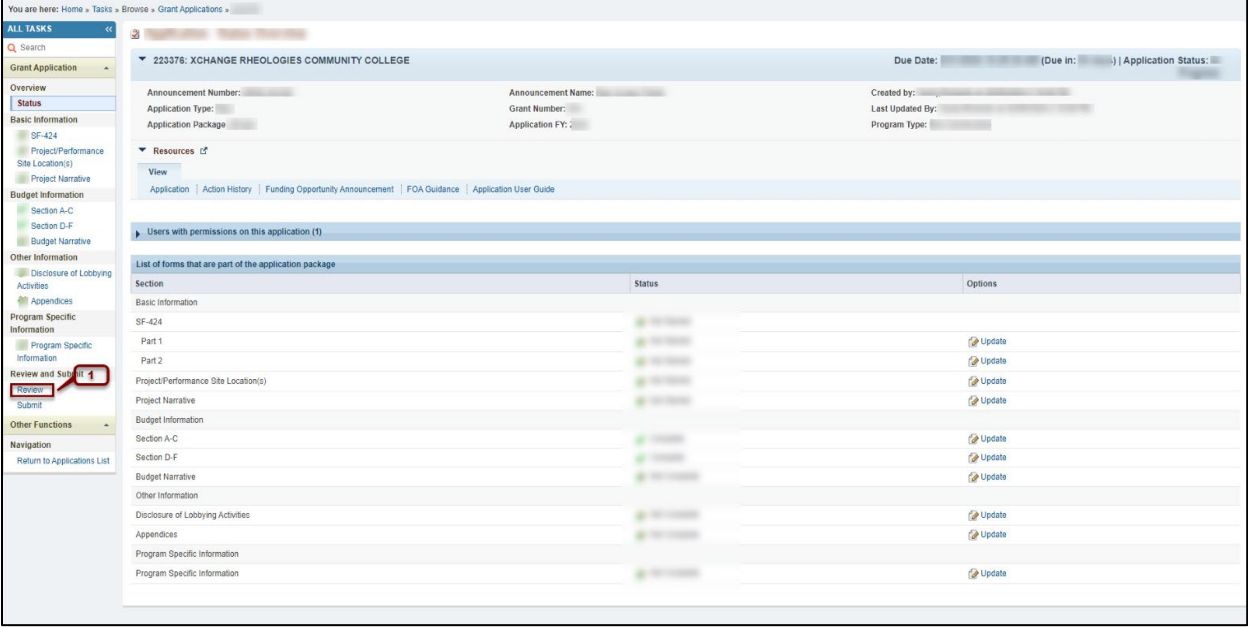

- 2. On the **Application Status Overview** page, sections that are incomplete or have errors will have a status of 'Not Complete.' Click the **Update** link under the Options menu to access each section needing revision. Update until the status is 'Complete' for all.
- 3. Once all sections indicate 'Complete,' click the **Review** link in the Review and Submit section of the left menu (**[Figure 29,](#page-20-3) 1**). The system opens the **Review** page. Click the **View** link in the Options column to see each part of your application. Click the Open Popup link at the bottom of the Options column to see all the program-specific forms. Click the Print Application button at the top of the page to see all the forms.
- 4. When you are ready to submit the application to HRSA, click the Proceed to Submit button at the bottom of the **Review** page (**[Figure 30,](#page-21-0) 1**).

<span id="page-21-0"></span>

| <b>Review</b>                                  |                                                                                                    |                                                                      |                       |
|------------------------------------------------|----------------------------------------------------------------------------------------------------|----------------------------------------------------------------------|-----------------------|
| <b>Figure</b><br><b>CARD COMMERCIAL MOTORS</b> |                                                                                                    | the right condition and the first part of the condition and the con- |                       |
| ▶ Resources [3]                                |                                                                                                    |                                                                      |                       |
|                                                |                                                                                                    |                                                                      |                       |
| Print Application                              |                                                                                                    | Table of Contents                                                    | $\sim$ 00             |
| N 4 1 9 N Page size: 50 Y Go                   |                                                                                                    |                                                                      | 33 items in 1 page(s) |
| <b>View</b>                                    | Section                                                                                                    | Type                                                                 | Options               |
| $\mathbf{v}$ $\mathbf{v}$                      | $-1$ $Y$                                                                                                    | $ Y$                                                                 |                       |
| A View: Basic Information                      |                                                                                                    |                                                                      |                       |
| Basic Information                              | Application for Federal Assistance (SF-424)                                                                     | <b>HTML</b>                                                          | View -                |
| Basic Information                              | Application for Federal Assistance (SF-424)(Grants.gov PDF)                                                     | <b>DOCUMENT</b>                                                      | Not Available         |
| <b>Basic Information</b>                       | Areas Affected by Project (Cities, Counties, States, etc.)                                                      | <b>DOCUMENT</b>                                                      | Not Available         |
| Basic Information                              | Project Description                                                                                             | <b>DOCUMENT</b>                                                      | Not Available         |
| <b>Rasio Information</b>                       | Project Abstract Summary                                                                                        | <b>HTML</b>                                                          | View <b>v</b>         |
| Basic Information                              | Project Abstract Summary (Grants.gov PDF)                                                                       | <b>DOCUMENT</b>                                                      | Not Available         |
| Basic Information                              | Additional Program/Project Congressional Districts                                                              | <b>DOCUMENT</b>                                                      | Not Available         |
| Basic Information                              | Key Contacts (Grants.gov PDF)                                                                                   | <b>DOCUMENT</b>                                                      | Not Available         |
| Basic Information                              | Federal debt delinquency explanation                                                                            | <b>DOCUMENT</b>                                                      | Not Available         |
| Basic Information                              | Project/Performance Site Location(s)                                                                            | <b>HTML</b>                                                          | $V$ low $\tau$        |
| Basic Information                              | Project Performance Site Location(s) (Grants.gov PDF)                                                           | <b>DOCUMENT</b>                                                      | Not Available         |
| Bagic Information                              | Project Nagradium                                                                                               | <b>DOCUMENT</b>                                                      | Not Available         |
| <b>Alla</b><br>A View: All Other Attachments   | یا کامپر پاس پیما است سال 14 میلیون میں ان کامپر پاس کے دوسرے میں پیما ہے ۔ میں اس سے اس کے دوسرے میں اس کے دوس |                                                                      | <b>Marine Street</b>  |
| All Other Attachments                          | Paper Application                                                                                               | <b>DOCUMENT</b>                                                      | Not Available         |
| All Other Attachments                          | Other Attachments                                                                                               | <b>DOCUMENT</b>                                                      | Not Available         |
| A View: Program Specific Information           |                                                                                                    |                                                                      |                       |
| Program Specific Information                   | Program Specific OMB Approved Forms                                                                             | <b>HTML</b>                                                          | Open Popup -          |
| M 4 1 P M Page size: 50 v Go                   |                                                                                                    |                                                                      | 33 Items in 1 cage(s) |
| Go to Provious Page                            |                                                                                                    |                                                                      | Proceed to Submit     |

**Figure 30: Review Page-Proceed to Submit**

- 5. To apply, you must have the 'Submit' privilege. This privilege must be given by the Project Director (PD) to the Authorizing Official (AO).
- 6. If you are not the AO, a Submit to AO button will be displayed at the bottom of the Submit page. Click the button to notify the AO that the application is ready to submit to HRSA (**[Figure 31](#page-22-0)**).
- The AO must click the **Submit to HRSA** button before the due date. Make sure to leave time for this step!
- 7. If you are AO, click the Submit to HRSA button at the bottom of the **Submit** page (**[Figure](#page-22-0)  [31](#page-22-0)**)*.*

**Figure 31: Submit to AO or HRSA**

<span id="page-22-0"></span>

| <b>2</b> Application - Submit                          |                   |                     |
|--------------------------------------------------------|-------------------|---------------------|
| <b>Figure</b>                                          |                   | <b>Start Ford</b>   |
| Resources E'                                           |                   |                     |
|                                                        |                   |                     |
| Users with permissions on this application (1)         |                   |                     |
|                                                        |                   |                     |
| List of forms that are part of the application package |                   |                     |
| Section<br><b>Basic Information</b>                    | <b>Status</b>     | <b>Options</b>      |
|                                                        |                   |                     |
| SF-424                                                 |                   |                     |
| Part 1                                                 |                   | Update              |
| Part <sub>2</sub>                                      |                   | Update              |
| Project/Performance Site Location(s)                   |                   | Update              |
| <b>Project Narrative</b>                               |                   | Update              |
| <b>Budget Information</b>                              |                   |                     |
| Section A-C                                            |                   | Update              |
| Section D-F                                            | --                | Update              |
| <b>Budget Narrative</b>                                |                   | Update              |
| Other Information                                      |                   |                     |
| <b>Disclosure of Lobbying Activities</b>               |                   | Update              |
| Appendices                                             |                   | Update              |
| Program Specific Information                           |                   |                     |
| Program Specific Information                           | <b>CONTRACTOR</b> | Update              |
| <b>Go to Previous Page</b>                             |                   | <b>Submit to AO</b> |

- 8. Answer the questions displayed under the Certifications and Acceptance section of the confirmation page and click the Submit Application button to submit the application to HRSA.
- 9. If you experience any problems with submitting the application in EHBs, contact the Health Center Program Support at 1-877-464-4772 (Monday – Friday, 8:00 AM – 8:00 PM ET (except federal holidays) or send an email through the BPHC Contact Form [\(http://www.hrsa.gov/about/contact/bphc.aspx\)](http://www.hrsa.gov/about/contact/bphc.aspx).
- 10. Please note: EHBs allows the authorizing official (AO) to reopen the application in EHBs before the EHBs deadline. For additional details and step-by-step instructions with screenshots, refer to the [Reopen Submitted Applications webpage.](https://help.hrsa.gov/display/public/EHBSKBFG/Reopen+Submitted+Applications) The AO must resubmit the reopened application in EHBs by 5 p.m. ET on the EHBs due date for the application to be considered.